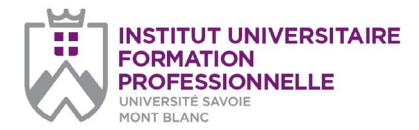

*page 1/2*

# **Université Savoie Mont Blanc Institut Universitaire de Formation**

**Professionnelle** Service Formation Continue Savoie Technolac 73376 Le Bourget-du-Lac cedex

### **Document à renvoyer à :**

**Sylvie Frin**  sylvie.frin@univ-smb.fr Tél. +33(0)4 79 75 81 39

formation.continue@univ-smb.fr www.univ-smb.fr/iufp

# **Instructions pour remplir, imprimer et envoyer le formulaire en version PDF**

### *Accéder aux formulaires en ligne*

Adobe Acrobat Reader doit être intégré à votre navigateur Web pour vous permettre de remplir les formulaires en ligne.

Les utilisateurs peuvent parfois avoir des difficultés à imprimer ou même à ouvrir des formulaires en ligne. Si tel est le cas, **essayez de sauvegarder le formulaire sur votre disque dur** (sélectionner «Enregistrer sous» ou «Enregistrer le lien sous» en cliquant sur le bouton droit de la souris tout en vous déplaçant sur le lien du formulaire désiré) et puis d'ouvrir et de remplir le formulaire localement en utilisant **Adobe Acrobat Reader**.

### *Compléter le formulaire*

Ouvrez le formulaire en utilisant Adobe Acrobat Reader ou Adobe Acrobat. Acrobat Reader vous permettra de remplir, imprimer, sauvegarder et envoyer le formulaire rempli par e-mail.

Une fois le formulaire ouvert, avec le bouton gauche de la souris, cliquez sur le champ à remplir et insérez votre texte. Une fois l'information rentrée, cliquez en dehors du champ qui vient d'être rempli ou appuyez sur la touche «tab» pour vous rendre au champ suivant. Pour cocher les cases, cliquez simplement sur la case avec la souris, ce qui fera apparaître un «X». Pour supprimer le «X», cliquez à nouveau sur la case.

Une fois le formulaire rempli, vérifiez bien que tout le texte est visible sur la feuille imprimée. Le fait d'insérer des retours de paragraphe en utilisant la touche «entrer» peut faire sortir le texte de l'espace disponible, le faisant ainsi disparaître du formulaire. Pour vérifier que le contenu d'un champ est bien visible, appuyez simplement sur la touche «tab» ou cliquez en dehors du champ. Si le texte inséré n'est pas visible, essayez de supprimer certains retours de paragraphe ou réinsérez le texte.

# **TARIFS DIPLÔME D'UNIVERSITÉ SPORT ENVIRONNEMENT CLIMAT**

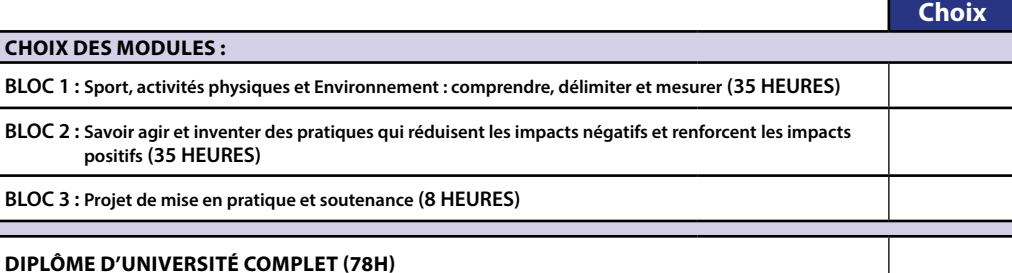

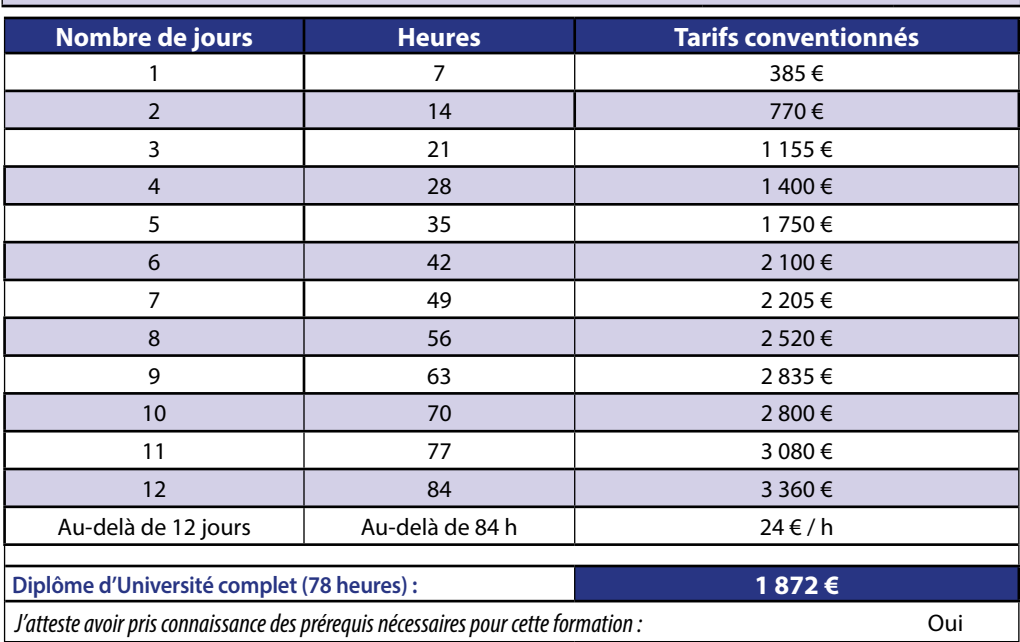

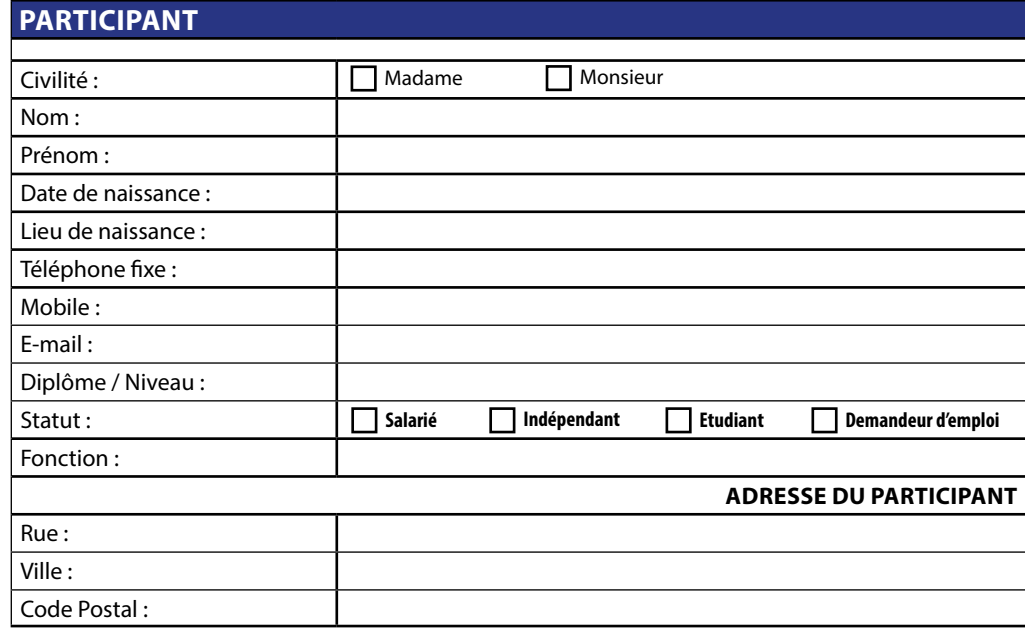

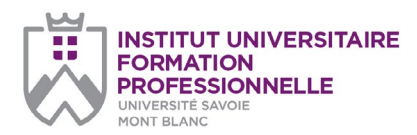

# *page 2/2*

#### **Université Savoie Mont Blanc Institut Universitaire de Formation Professionnelle**

Service Formation Continue Savoie Technolac 73376 Le Bourget-du-Lac cedex

### **Document à renvoyer à :**

**Sylvie Frin**  sylvie.frin@univ-smb.fr Tél. +33(0)4 79 75 81 39

formation.continue@univ-smb.fr www.univ-smb.fr/iufp

## **Instructions pour remplir, imprimer et envoyer le formulaire en version PDF**

### *Accéder aux formulaires en ligne*

Adobe Acrobat Reader doit être intégré à votre navigateur Web pour vous permettre de remplir les formulaires en ligne.

Les utilisateurs peuvent parfois avoir des difficultés à imprimer ou même à ouvrir des formulaires en ligne. Si tel est le cas, **essayez de sauvegarder le formulaire sur votre disque dur** (sélectionner «Enregistrer sous» ou «Enregistrer le lien sous» en cliquant sur le bouton droit de la souris tout en vous déplaçant sur le lien du formulaire désiré) et puis d'ouvrir et de remplir le formulaire localement en utilisant **Adobe Acrobat Reader**.

### *Compléter le formulaire*

Ouvrez le formulaire en utilisant Adobe Acrobat Reader ou Adobe Acrobat. Acrobat Reader vous permettra de remplir, imprimer, sauvegarder et envoyer le formulaire rempli par e-mail.

Une fois le formulaire ouvert, avec le bouton gauche de la souris, cliquez sur le champ à remplir et insérez votre texte. Une fois l'information rentrée, cliquez en dehors du champ qui vient d'être rempli ou appuyez sur la touche «tab» pour vous rendre au champ suivant. Pour cocher les cases, cliquez simplement sur la case avec la souris, ce qui fera apparaître un «X». Pour supprimer le «X», cliquez à nouveau sur la case.

Une fois le formulaire rempli, vérifiez bien que tout le texte est visible sur la feuille imprimée. Le fait d'insérer des retours de paragraphe en utilisant la touche «entrer» peut faire sortir le texte de l'espace disponible, le faisant ainsi disparaître du formulaire. Pour vérifier que le contenu d'un champ est bien visible, appuyez simplement sur la touche «tab» ou cliquez en dehors du champ. Si le texte inséré n'est pas visible, essayez de supprimer certains retours de paragraphe ou réinsérez le texte.

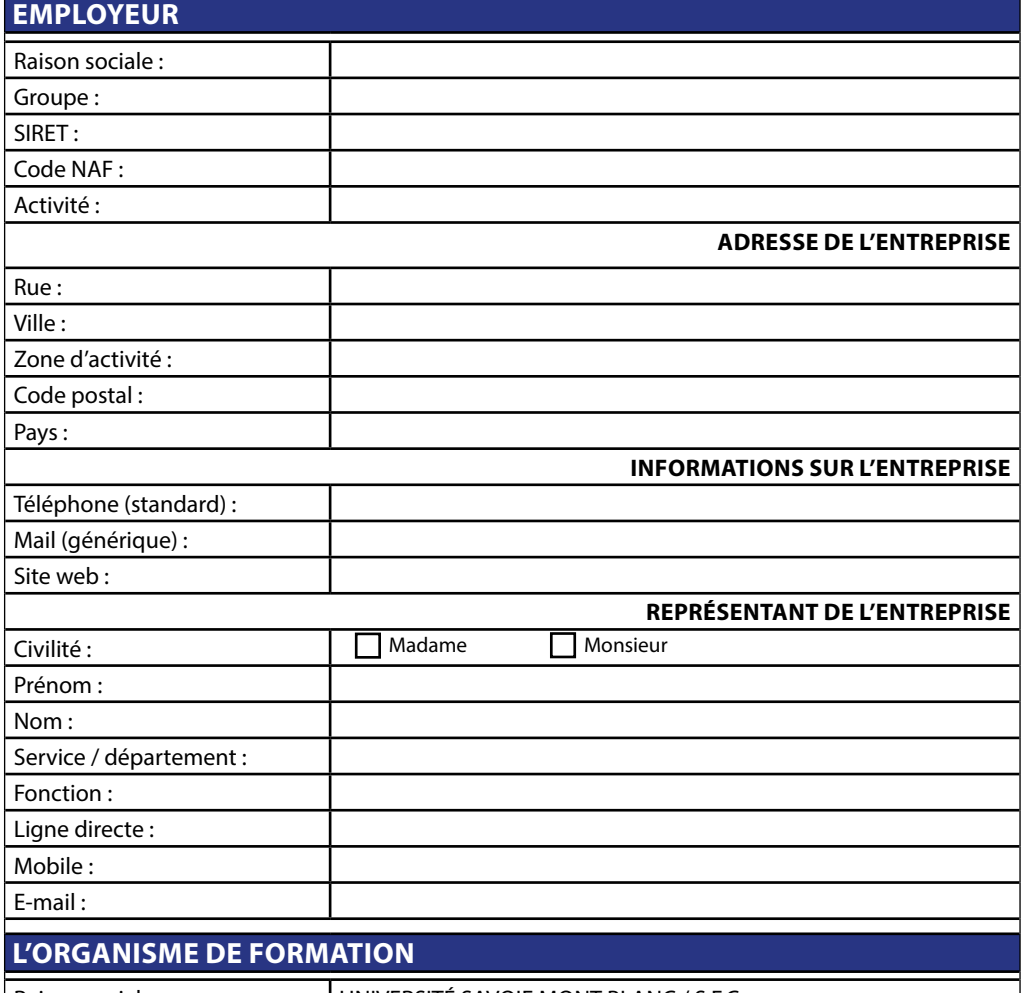

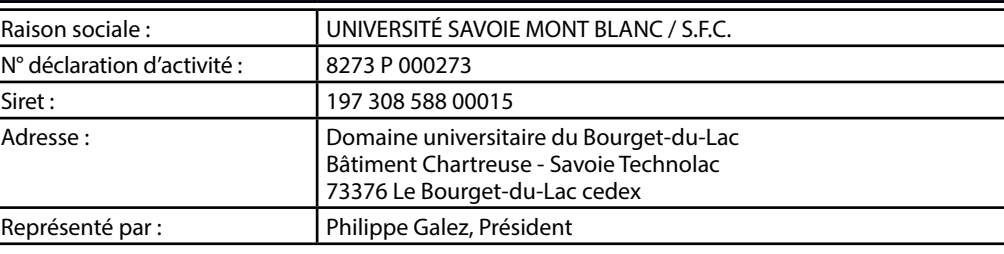

# **DISPOSITIONS FINANCIÈRES**

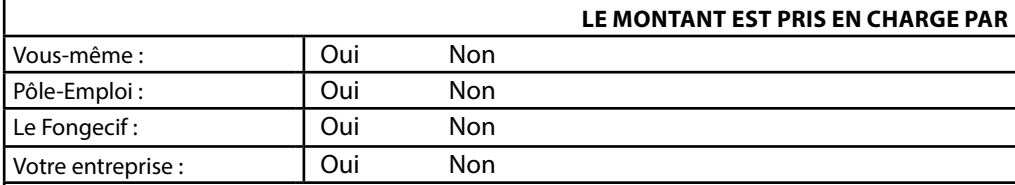

# **DANS CE DERNIER CAS PRÉCISEZ LES MODALITÉS DE RÈGLEMENT**

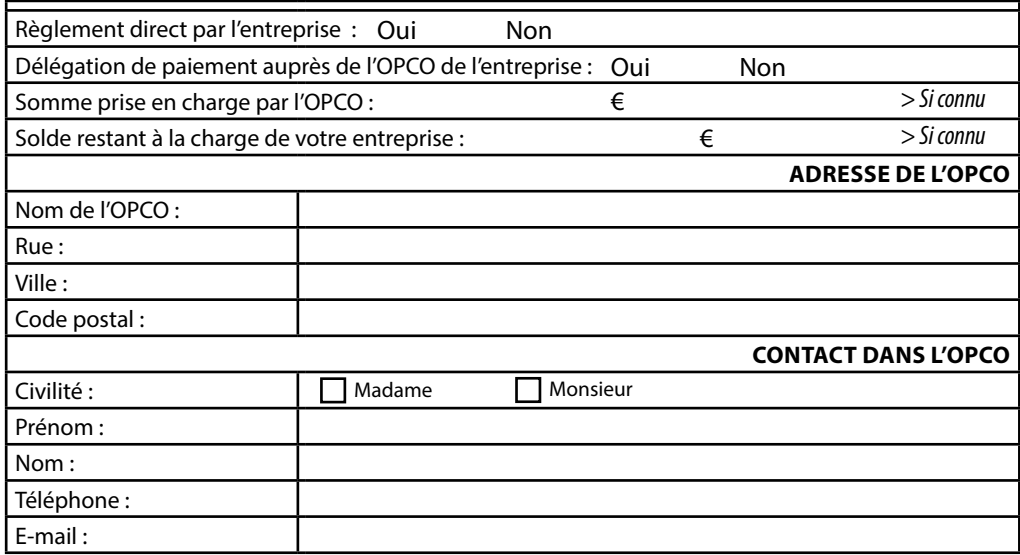

Université Savoie Mont Blanc - Institut Universitaire de Formation Professionnelle - Service Formation Continue Domaine universitaire du Bourget-du-Lac

Savoie Technolac / 73376 Le Bourget-du-Lac cedex